# **ACCESSO ALLA DASHBOARD PER VISUALIZZAZIONE BADGE – PASSAPORTO LINGUISTICO**

Effettuare l'accesso sulla pagina Moodle dell'USL (link) utilizzando le credenziali studente. In alto, sotto la scritta UNITÀ SERVIZI LINGUISTICI, cliccare sul tab DASHBOARD.

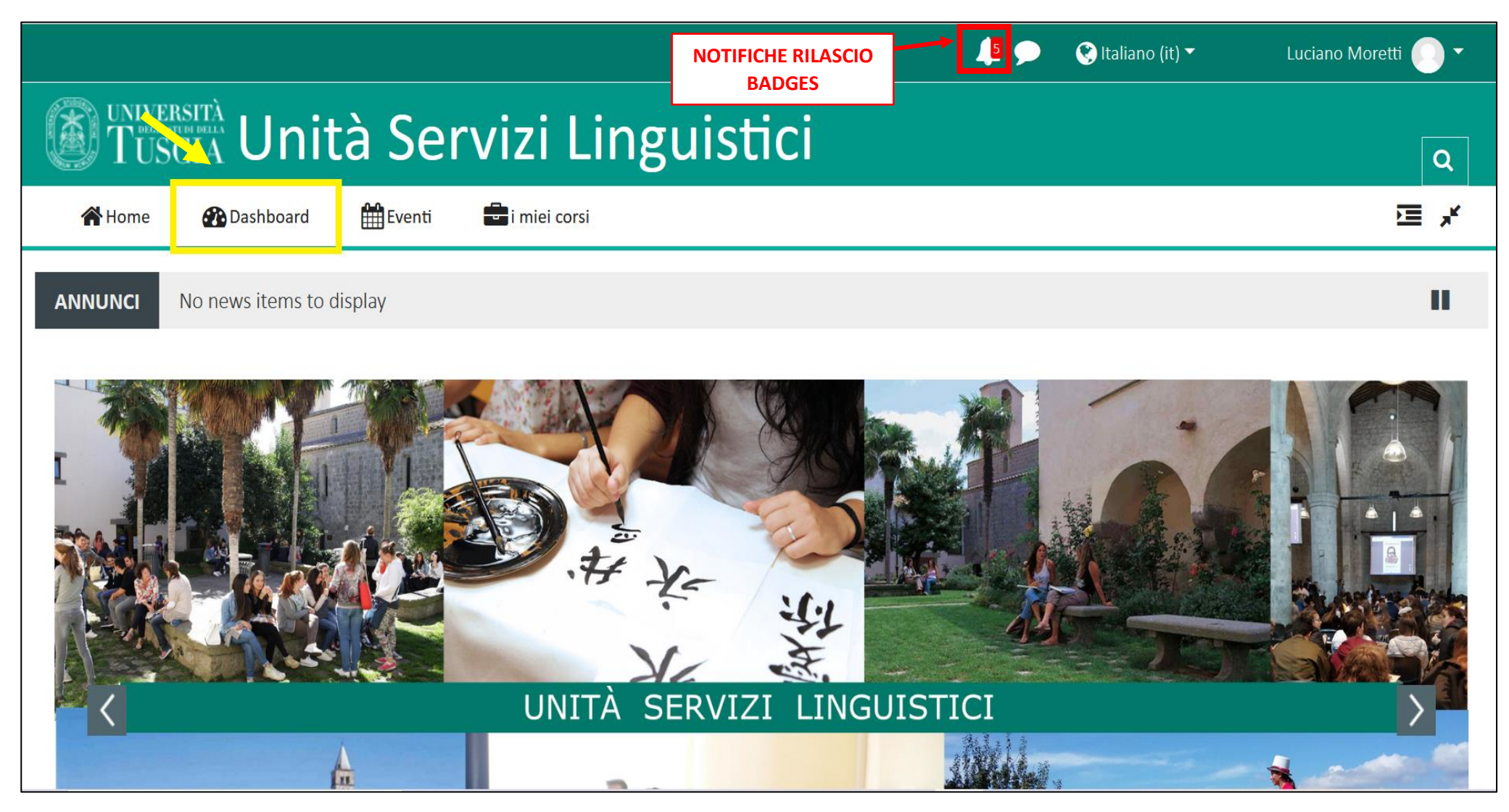

Dopo aver cliccato sulla voce DASHBOARD lo studente sarà indirizzato sulla sua 'bacheca personale' dove troverà la panoramica dei corsi ai quali è iscritto e, scorrendo verso il basso, la lista dei badges conseguiti nella sezione I MIEI NUOVI BADGES.

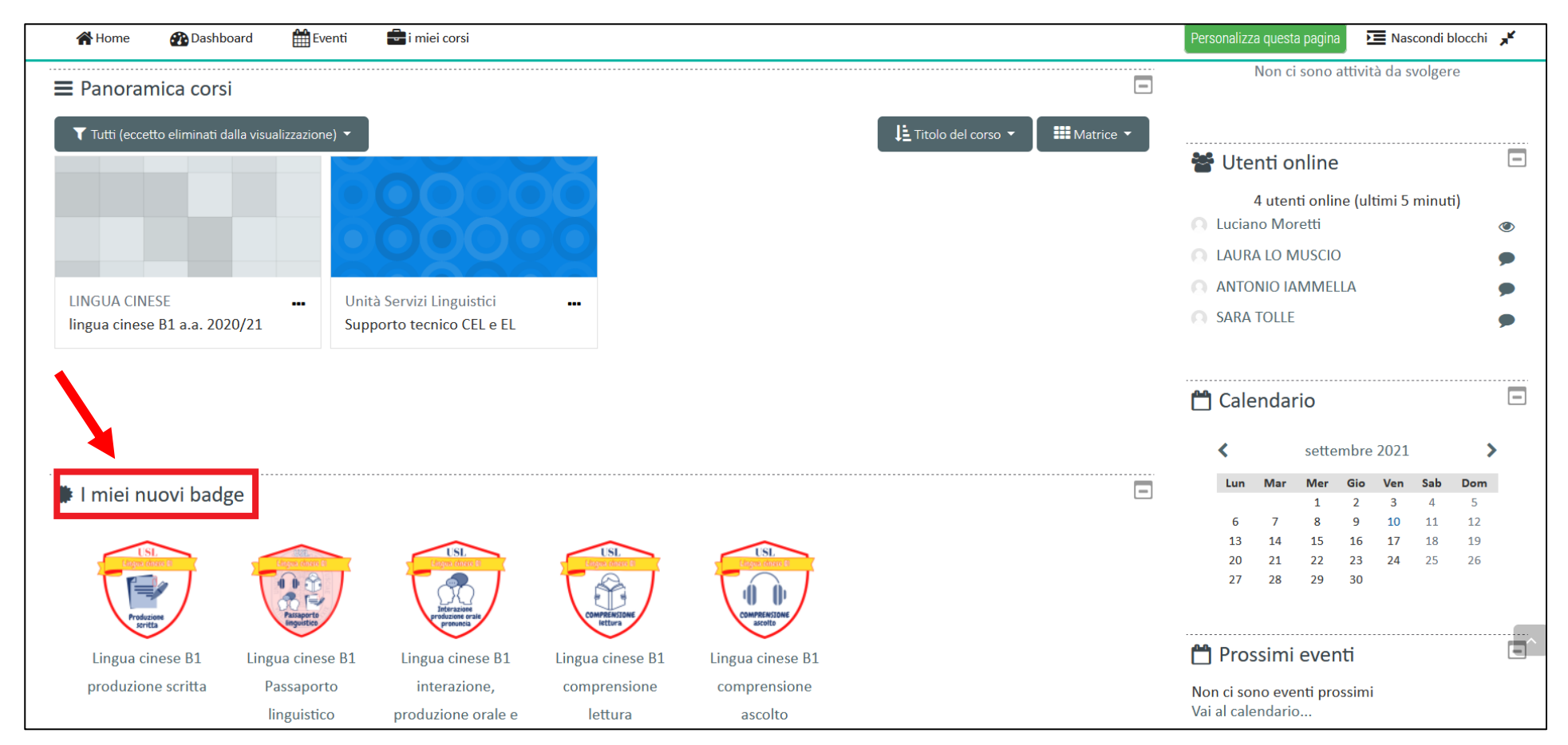

Cliccare sull'icona del badge per accedere alla schermata con le informazioni da mostrare al docente di lingua e traduzione: nome dello studente, dettagli badge, scadenza badge etc.

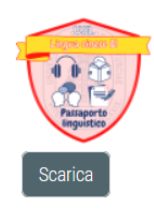

## Dettagli destinatario

Luciano Moretti

## Dettagli di chi rilascia il badge

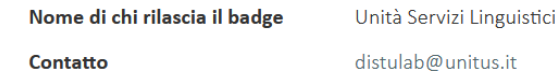

### Dettagli badge

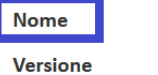

#### Lingua cinese B1 Passaporto linguistico

Lingua

**Descrizione** 

**Nome** 

2020-2021

Italiano

Questo badge attesta che lo studente ha completato con successo la verifica della competenza linguistica livello B1 del Quadro Comune di Riferimento Europeo conseguendo il relativo PASSAPORTO LINGUISTICO.

Nome dell'autore dell'immagine Unità Servizi Linguistici

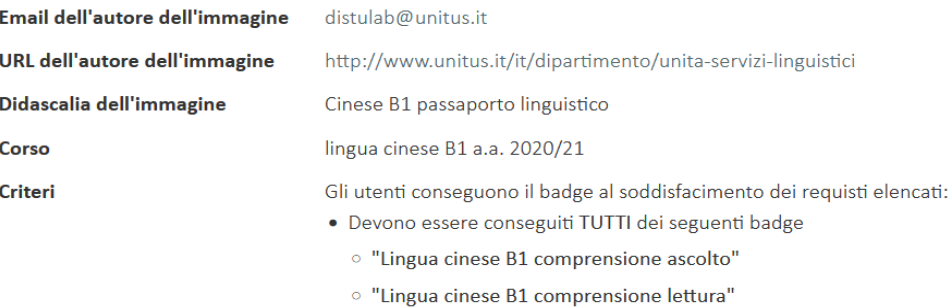

- <sup>o</sup> "Lingua cinese B1 interazione, produzione orale e pronuncia"
- · "Lingua cinese B1 produzione scritta"

### Scadenza badge

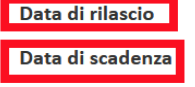

venerdì, 10 settembre 2021, 14:37 mercoledì, 9 novembre 2022, 13:37

**Verifica** 

Il badge è stato rilasciato a valle del completamento di: